# <span id="page-0-0"></span>Montonio for Magento 1.9 Documentation

### **Introduction**

Montonio provides the Magento 1.9 plugin as a compressed .zip archive for our partners to install manually. Installation is analogous to other Magento 1 module installations.

If you have any questions regarding the installation or configuration of the Montonio module, kindly refer them to our development team at [developers@montonio.com.](mailto:developers@montonio.com)

### **Table of Contents**

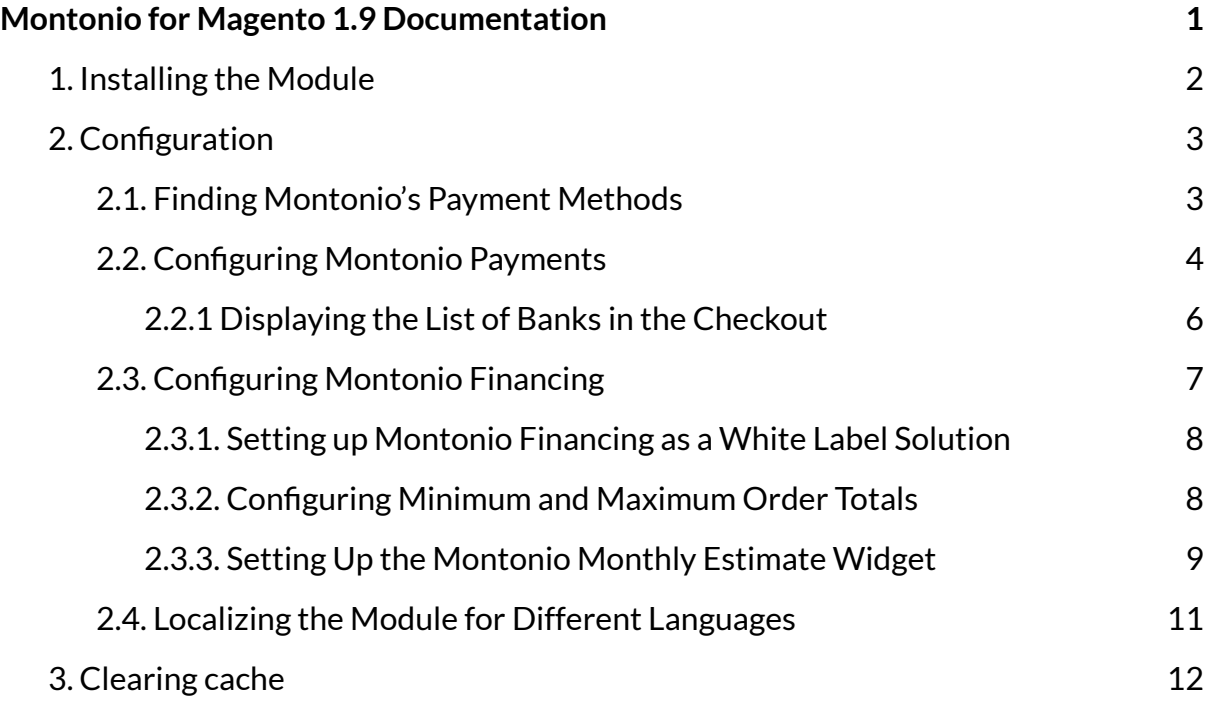

### <span id="page-1-0"></span>**1. Installing the Module**

### **Step 1: Extract the ZIP-file locally and inspect the contents**

Extract all files contained within the ZIP-file to your local computer. Copy all the files and folders recursively to Magento. Or merge copy folders to their locations.

#### **Step 2: Disable the Magento Compiler**

**Step 3: Upload all files to the Magento root-filesystem. Make sure folders are merged and not overwritten.**

#### **Step 4: Refresh the Magento cache**

**Step 5: Logout and log in again to the Magento backend**

**Step 6: Re-enable the Magento Compiler (if disabled on step 2)**

# <span id="page-2-0"></span>**2. Configuration**

### <span id="page-2-1"></span>**2.1. Finding Montonio's Payment Methods**

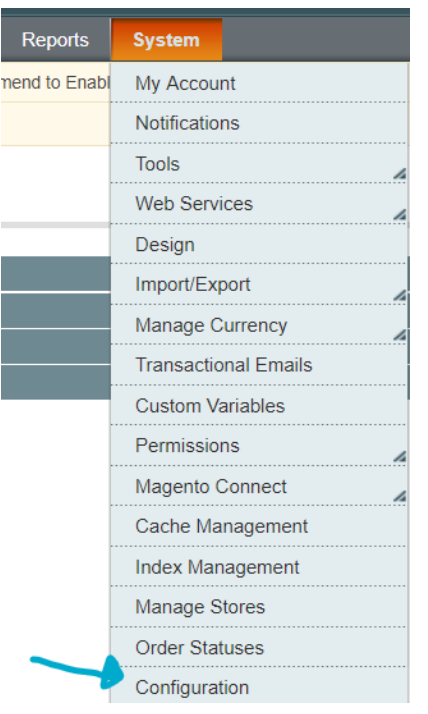

After successfully installing the module please head to your admin panel to complete the setup.

From the navigation bar, go to System > Configuration.

Then, from the sidebar, click on "Payment Methods". There will be two new payment methods: "Montonio Financing" and "Montonio Payments".

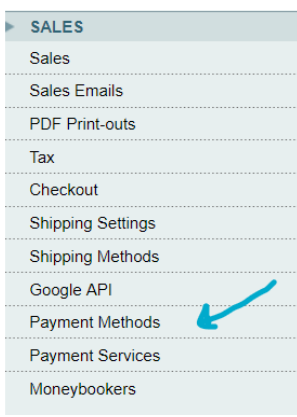

## <span id="page-3-0"></span>**2.2. Configuring Montonio Payments**

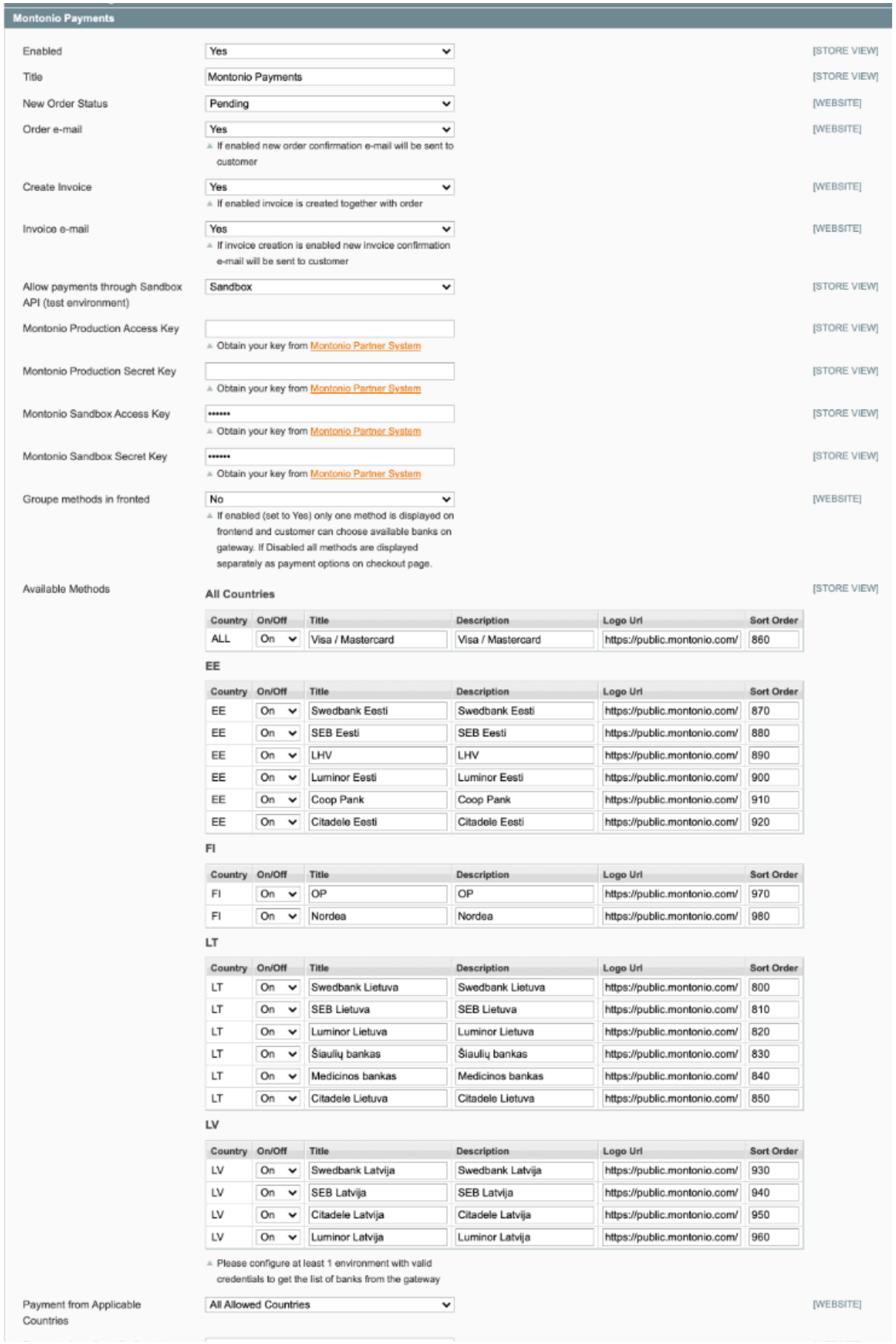

To use Montonio's payment solution, find Montonio Payments from the list of payment methods.

To use Montonio Payments in a test environment with mock payments, choose "Sandbox" as the environment. For live payments select "Production".

For either the sandbox or the production environment, input your Access Key and Secret Key. Keys can be generated in the "Integrations" tab in Montonio's Partner System at <https://sandbox-partner.montonio.com> for the sandbox environment or at <https://partner.montonio.com> for the production environment. Keys can also be sent to you by a Montonio account manager.

Click on "Save Config" in the top-right of the page to save the configuration.

### <span id="page-5-0"></span>**2.2.1 Displaying the List of Banks in the Checkout**

To display the list of available banks in your checkout, first enter keys for either environment and save the settings. The module then fetches the banks that are available to you and displays them in the configuration page. You can then choose to enable or disable each bank and change their default settings.

Banks are grouped by country and are displayed to the customer based on their selected shipping country. Methods that are available in all countries (such as card payments) will be shown separately and displayed in the checkout regardless of the selected shipping country.

We recommend using the default Title and Logo URL field values and leave the Description field empty.

If you want to group all methods together, set "Group methods in frontend" to "Yes". The customer will then choose their bank in Montonio's interface. We recommend setting this to "No" so that the customer would choose the bank in your checkout.

Sometimes Montonio updates the list of available banks. To get the newest list, just update the method's settings and an updated list will be downloaded from our API.

If you use the Sandbox environment for testing and then choose to switch to Production, make sure to save the settings again to get the list of banks in Production. Since Sandbox and Production banks can differ, it is important to refresh the list and check the settings for each bank after changing the environment.

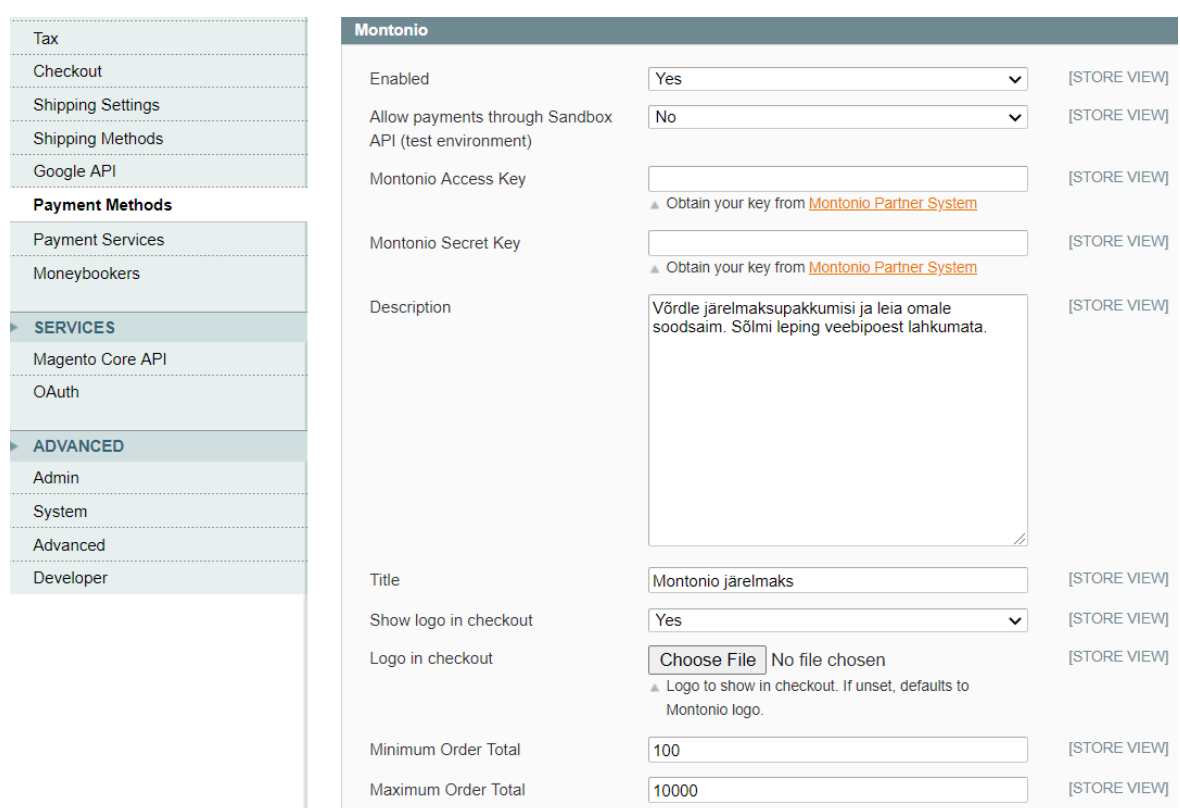

# <span id="page-6-0"></span>**2.3. Configuring Montonio Financing**

To use Montonio's financing solution, find Montonio Financing from the list of payment methods.

To use Montonio Financing in a test environment with mock offers, select the option to allow payments through Sandbox API. For live integration, make sure this option is set to "No".

For either the sandbox or the production environment, input your Access Key and Secret Key. Keys can be generated in the "Integrations" tab in Montonio's Partner System at <https://sandbox-partner.montonio.com> for the sandbox environment or at <https://partner.montonio.com> for the production environment. Keys can also be sent to you by a Montonio account manager.

Click on "Save Config" in the top-right of the page to save the configuration.

#### <span id="page-7-0"></span>**2.3.1. Setting up Montonio Financing as a White Label Solution**

To use Montonio Financing as a white label solution (use your own logo, remove references to Montonio) if it is agreed upon between your company and Montonio, make sure to follow these steps:

- change the title (e.g "Montonio Financing" -> "My Company Financing")
- optionally, change the description to your liking
- setup your checkout logo
	- if you don't want to use your own logo, make sure "Show logo in checkout" is set to "No"
	- otherwise, upload your logo in the "Logo in checkout" option
- Save Config (top-right corner of the page)

#### <span id="page-7-1"></span>**2.3.2. Configuring Minimum and Maximum Order Totals**

You can configure the minimum and maximum cart totals for displaying the financing option. If the total price of a cart falls outside of the range, the financing method will not be displayed to the customer. We recommend setting the minimum and maximum values to 50 and 15 000 respectively.

#### <span id="page-8-0"></span>**2.3.3. Setting Up the Montonio Monthly Estimate Widget**

To set up the widget which shows a monthly payment estimate on a product page, follow the steps below.

1. First, head to the Magento Admin Panel and go to the Widgets section which can be found on the navigation bar under CMS.

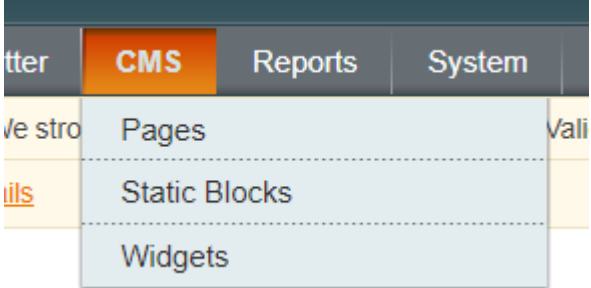

2. Click on "Add New Widget Instance" on the top-right part of the page.

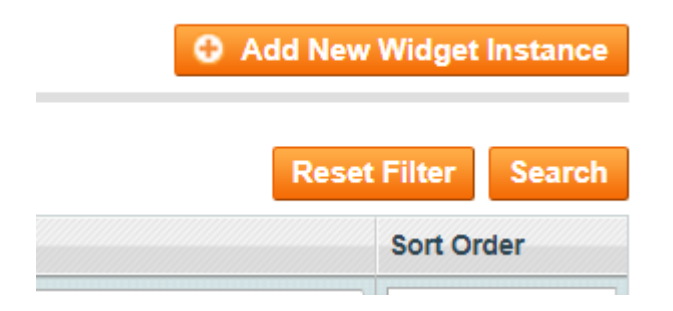

3. Select "Montonio Monthly Estimate" as the Type of the widget and make sure to pick the theme currently in use on your store.

#### **New Widget Instance**

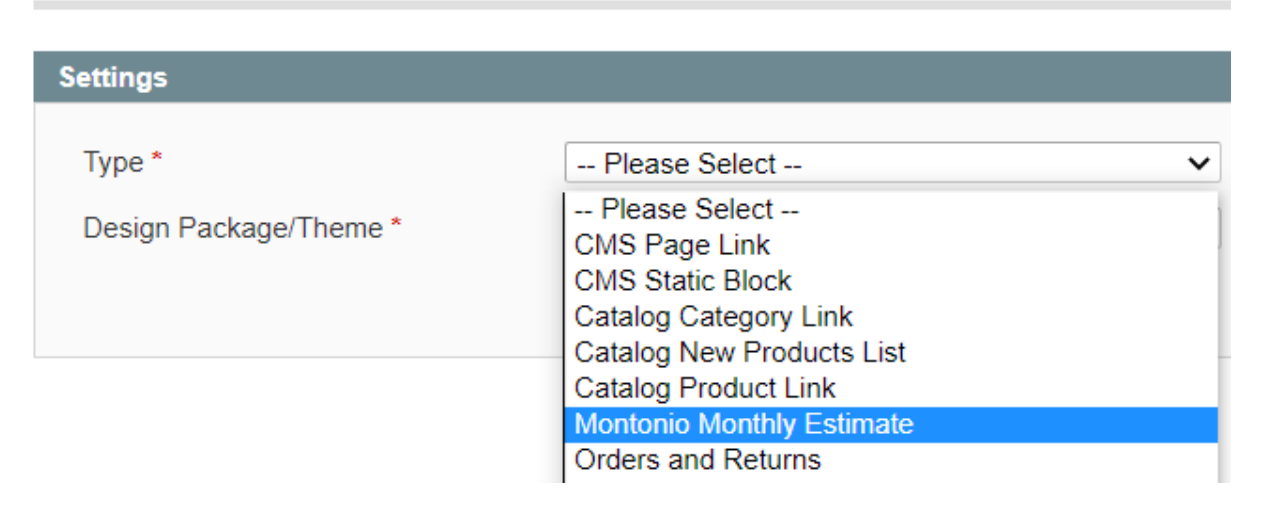

4. Fill out the title, store view, and sort order.

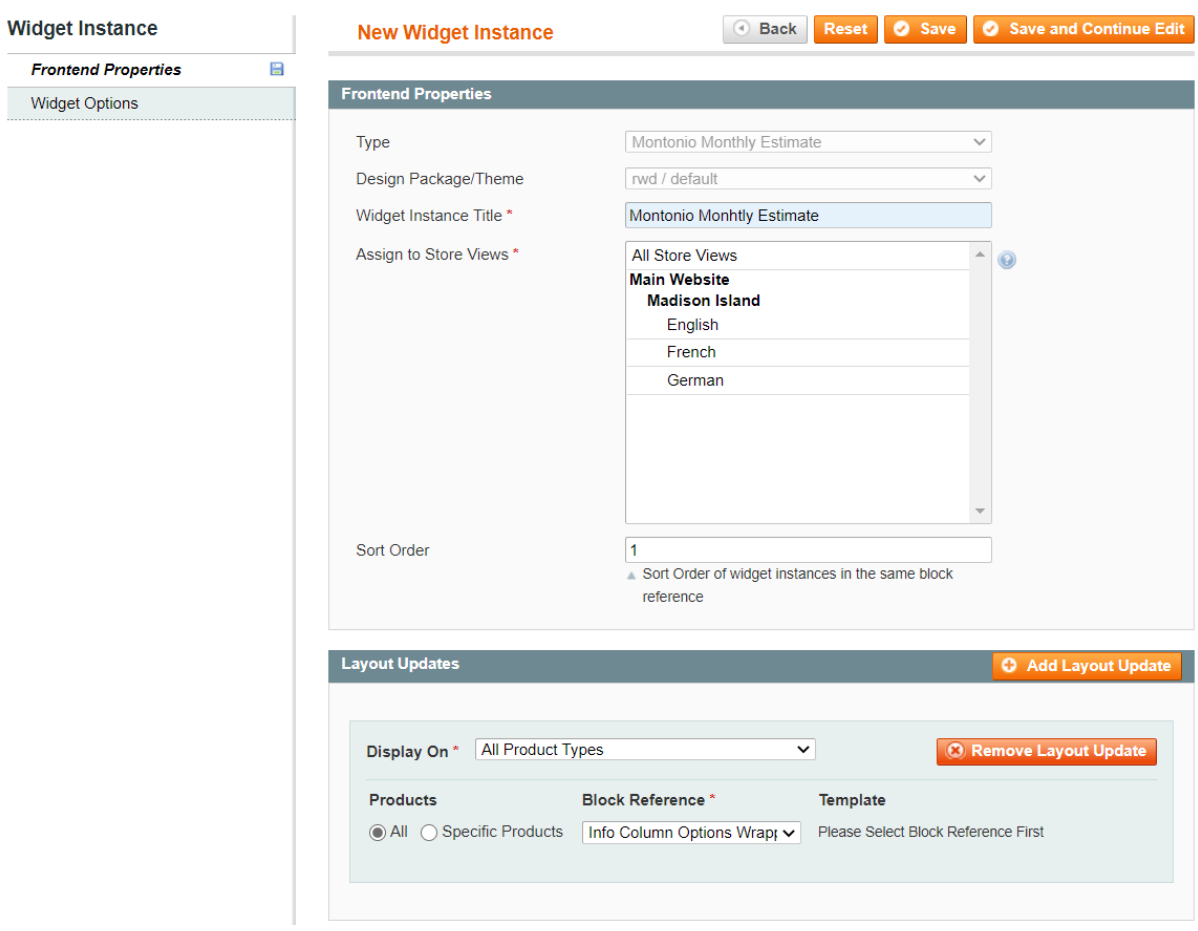

5. Press "Add Layout Update" and configure where to display the widget.

6. Enable the widget from under "Widget Options" on the sidebar.

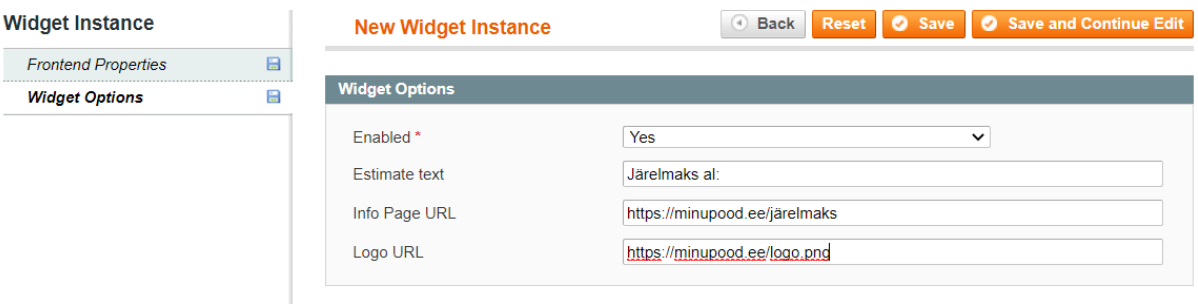

- 7. Setup "Estimate text" for Store View if you need localization for different languages, the info page, and logo URL if using a white label solution.
- 8. Clear cache (Important!)

After setting up, the Montonio Monthly Estimate Widget will show up on the product screen.

#### <span id="page-10-0"></span>**2.4. Localizing the Module for Different Languages**

To translate texts into other languages (e.g if your store has multiple language options), then follow the steps below:

1. Select your Store Configuration for the language from the top-left corner of the page.

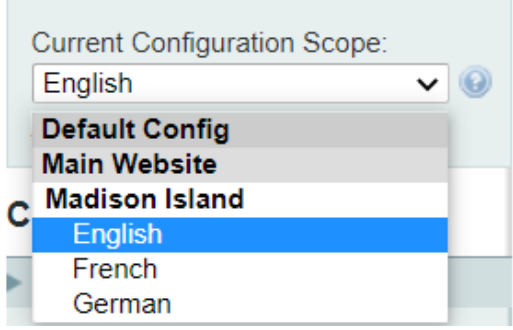

2. Deselect "Use Website" for the fields to translate (usually Title and Description) and replace the text. Then press on "Save Config" to save changes.

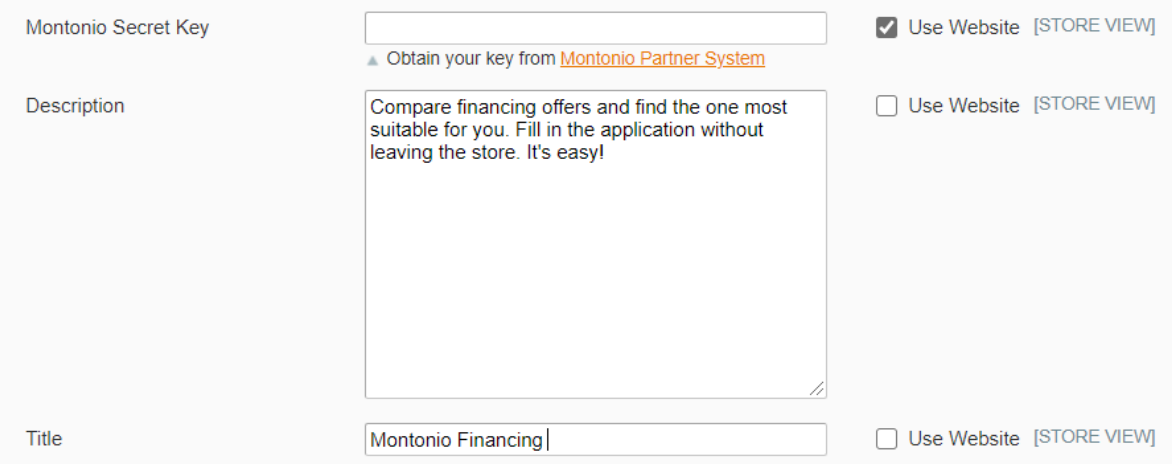

### <span id="page-11-0"></span>**3. Clearing cache**

After installing and configuring the plugin, flush Magento cache. This can be done under System -> Cache Management.

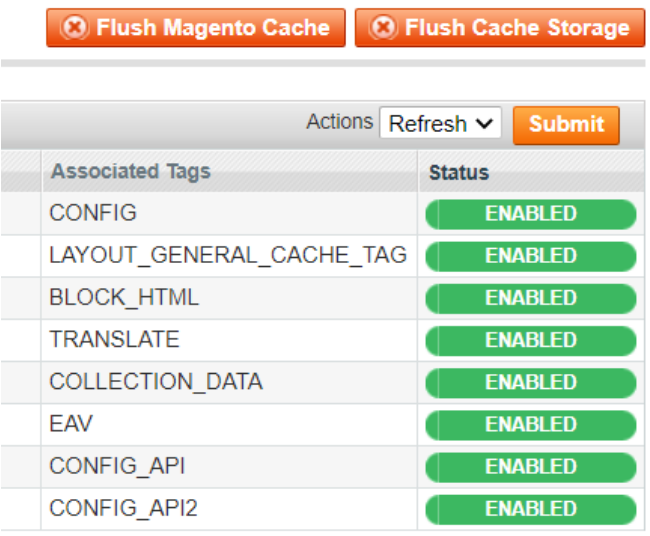